# **Membership Management**

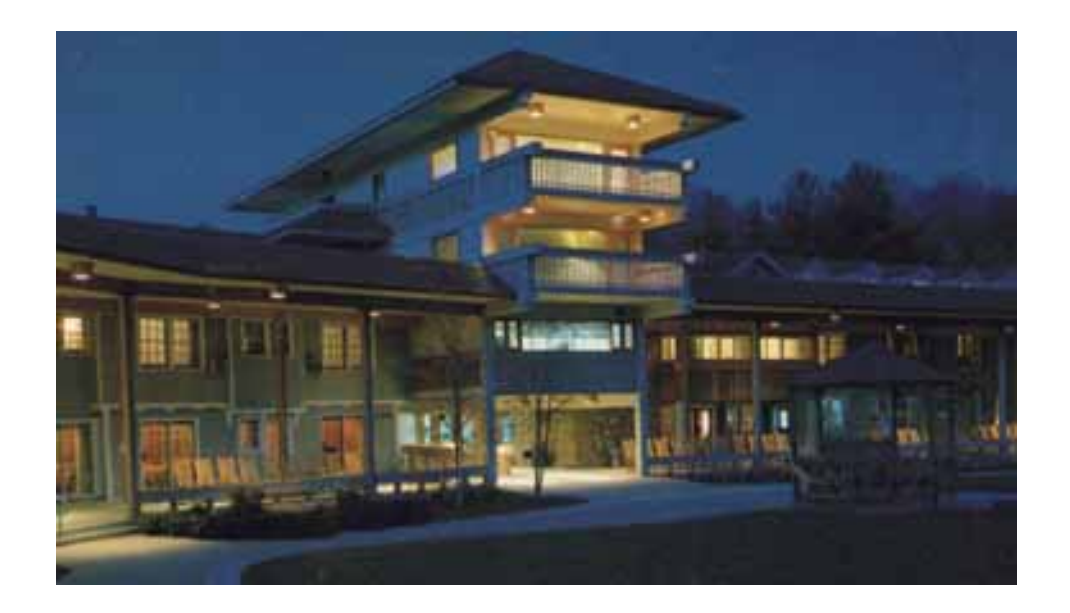

**Global Resort Systems Version 2005a**

## **Table of Contents**

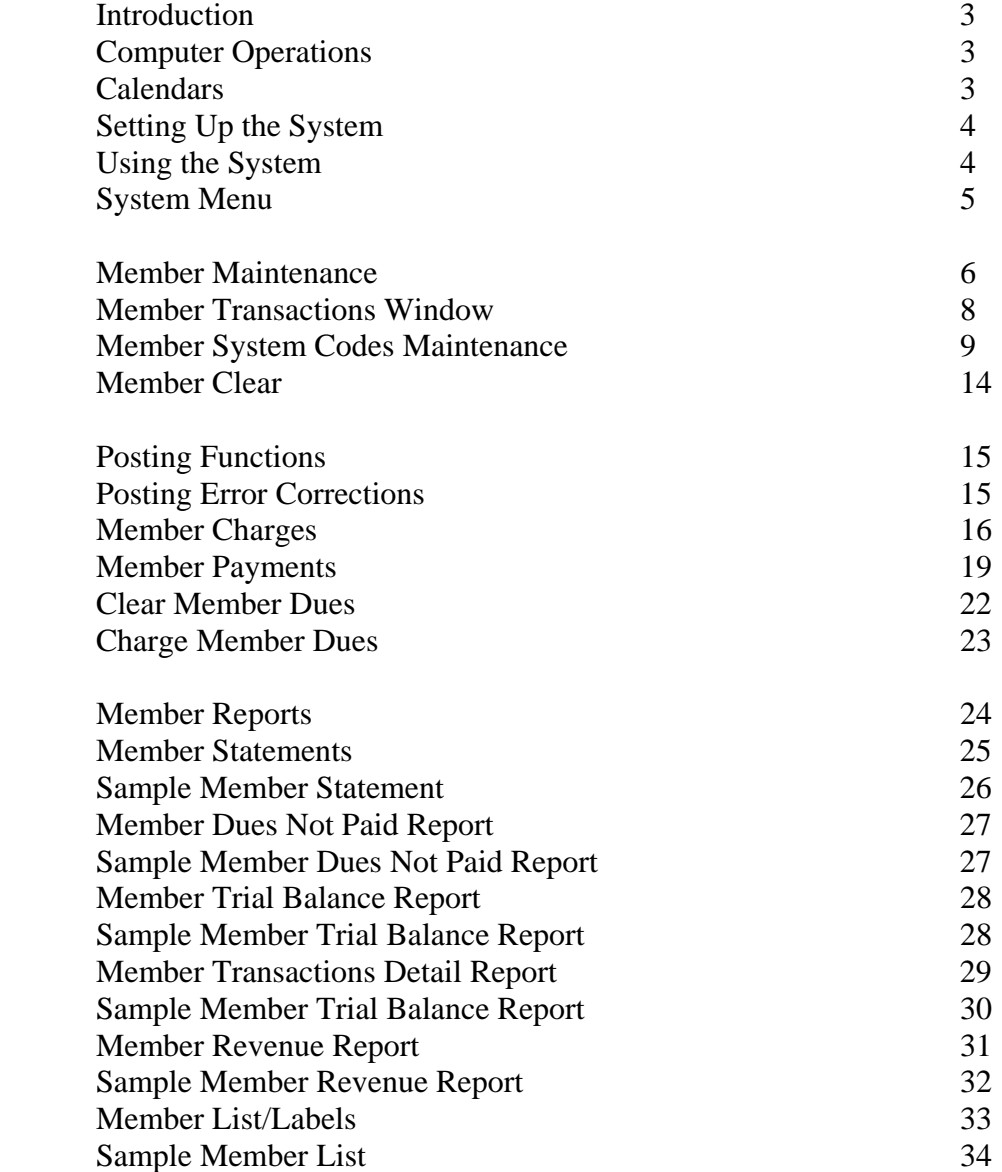

### **Introduction**

This manual will assist you in using the Global Resort Systems Membership Management module to its fullest potential. Topics include how to set up the system, manage member accounts, post member charges, post member payments, and run monthly reports.

### **Computer Operation**

This manual assumes the user is fluent in his or her version of Microsoft Windows, and the operation of his or her computer. All Global Resort Systems programs are designed for Microsoft Windows and make extensive use of the mouse for navigation. The user is responsible for backing up all data. Backups are very important. Computers were designed and built by man, and at some time, everything man makes will break. You must be prepared.

#### **Calendars**

Some programs display a calendar for the user to enter date information.

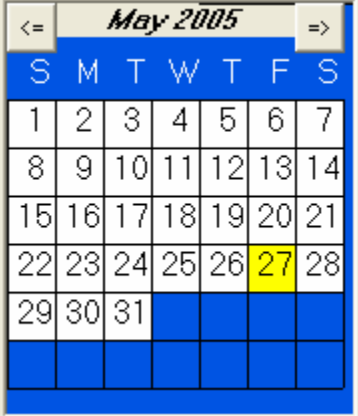

To change to a previous month, click on  $\leq$ . To move forward a month, click on  $\Rightarrow$ . To select a day, simply double click on the desired date.

#### **Setting up the System**

Typically, a Global Resort Systems representative will install and assist you in setting up your system. Before setting up the system, you must decide your membership types and charges, what codes you will use for member charges, and what payment methods you will allow. The typical sequence is:

 Setup Membership Types and Charges Setup Charge Codes Setup Payment Codes Setup Tax Information Setup Members Create Initial Charges

#### **Using the System**

Day to day use of the system includes:

 Maintaining member information Posting Member Charges Posting Member Payments Printing Member Revenue Reports Printing Member Trail Balance Reports Clearing Daily Totals

Periodically the user will:

 Clear Month Totals Clear Year Totals Clear Member Dues Paid Create Member Dues

The following pages describe the programs used for each function.

#### **System Menu**

All member functions are accessed via the Global Resort Systems System Menu. The icon for the System Menu should be available on your desktop. Just double click the icon to start the menu. First, the login window is displayed.

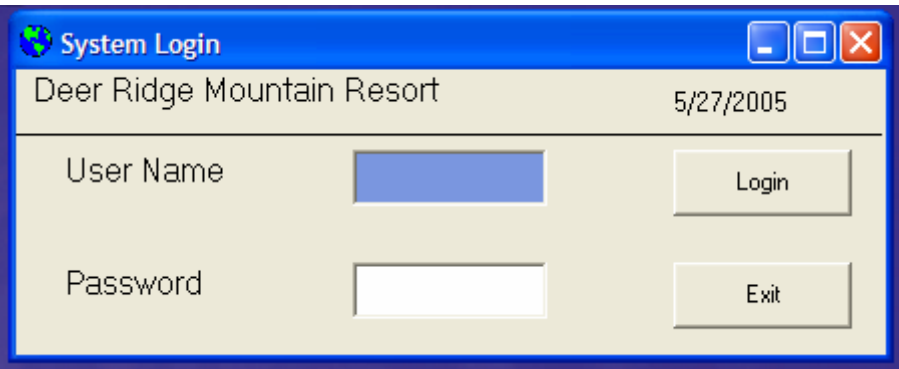

Both the user name and password are case sensitive. After a successful login, the System Menu is displayed.

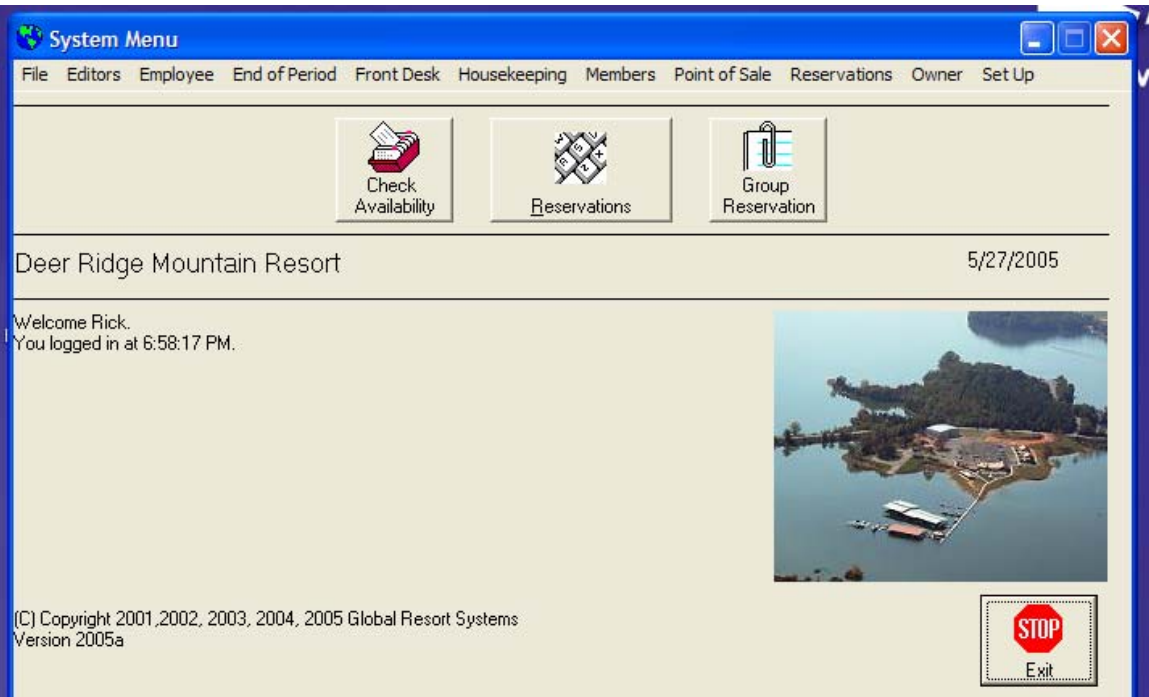

All member functions are accessed from the Members option on the menu bar. Just click on Members to see your options. The system administrator can allow or deny access to each program and report. If options are ghosted out on your menu, then the administrator has denied you access to the function.

### **Member Maintenance**

To add new members, or change information on existing members, choose Members, then Member Maintenance from the System Menu. The following window will be displayed.

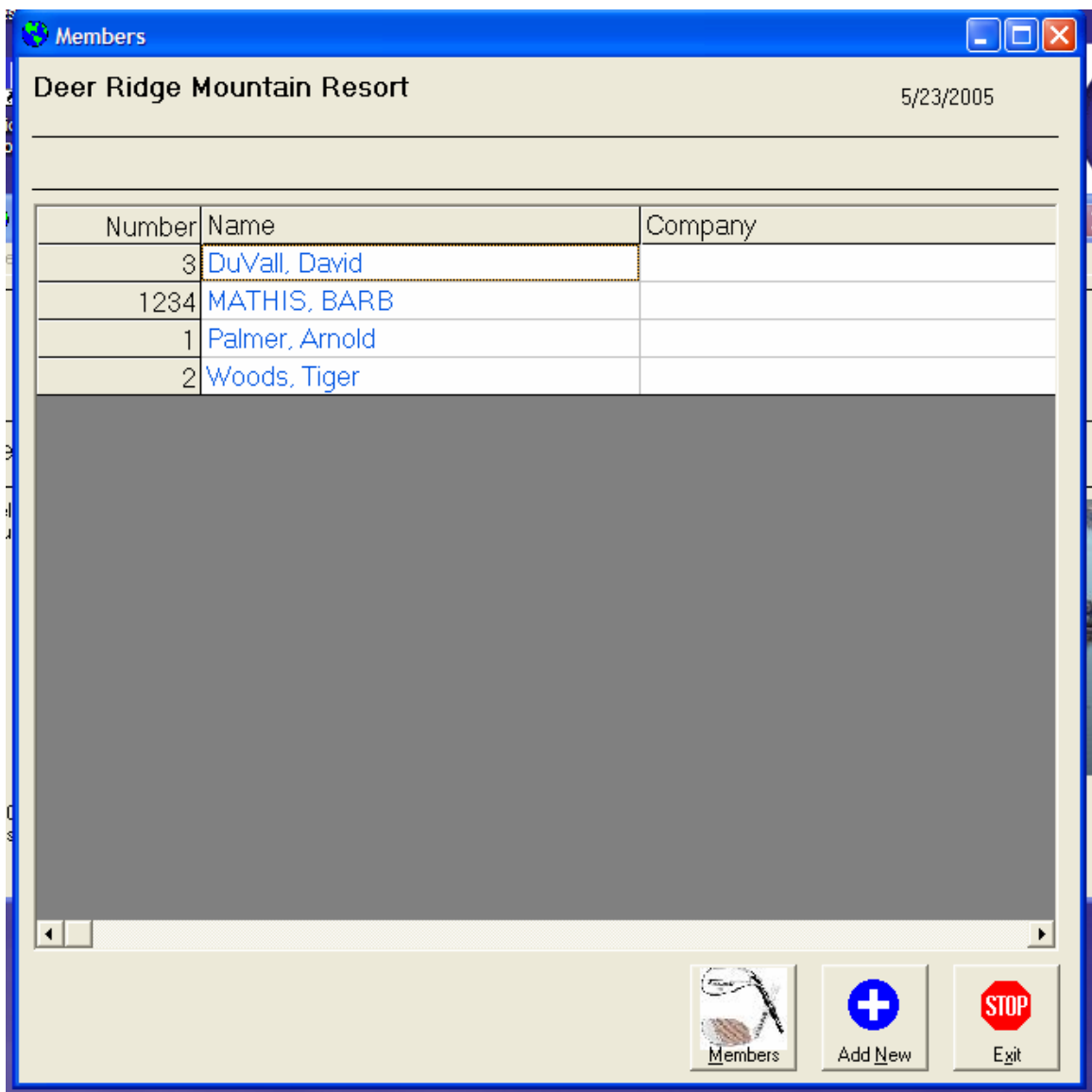

To edit an existing member, just click on their name, to add a new member, click on the Add New button. To exit the program, just click on exit.

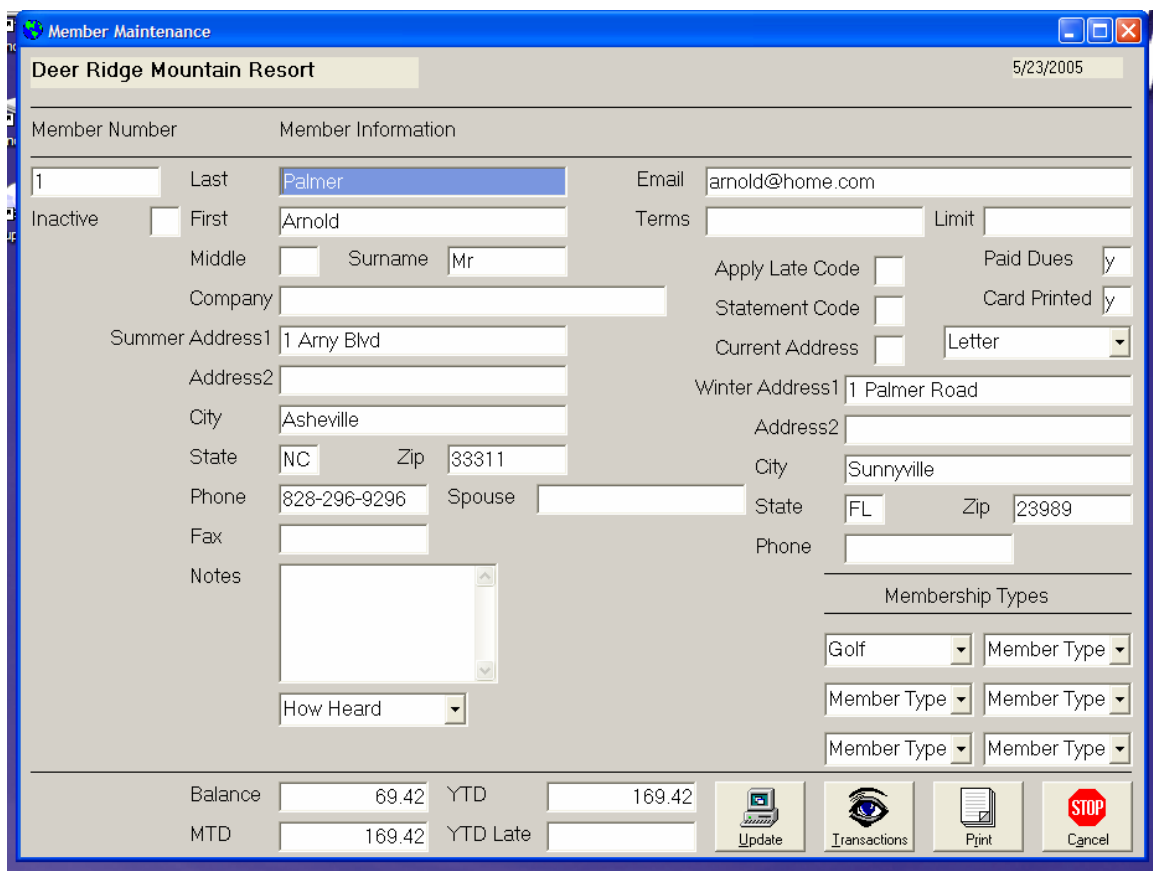

The member information window is displayed.

Each member must have a unique member number. This can be alpha-numeric. Members are never deleted, but can be made inactive by entering a y in the inactive field. The system will maintain both a summer and winter address, email, and credit limit. Apply late charge can be set to n to make the system ignore this member when calculating finance charges. Statement code is set to n for members whom you do not want to receive a statement every month. Paid Dues lets the user know if this member has paid his dues. Card printed tells the system if the member has received a membership card. The current address field can be either left blank (use summer address) or set to w ( use winter address.) Each member can have up to six different membership types. The system maintains their current balance, month, and yearly totals. To save this member information, just click on Update. The Transactions button allows you to view this member's transactions. Print allows you to quickly print member information. Cancel is used to return to the member grid.

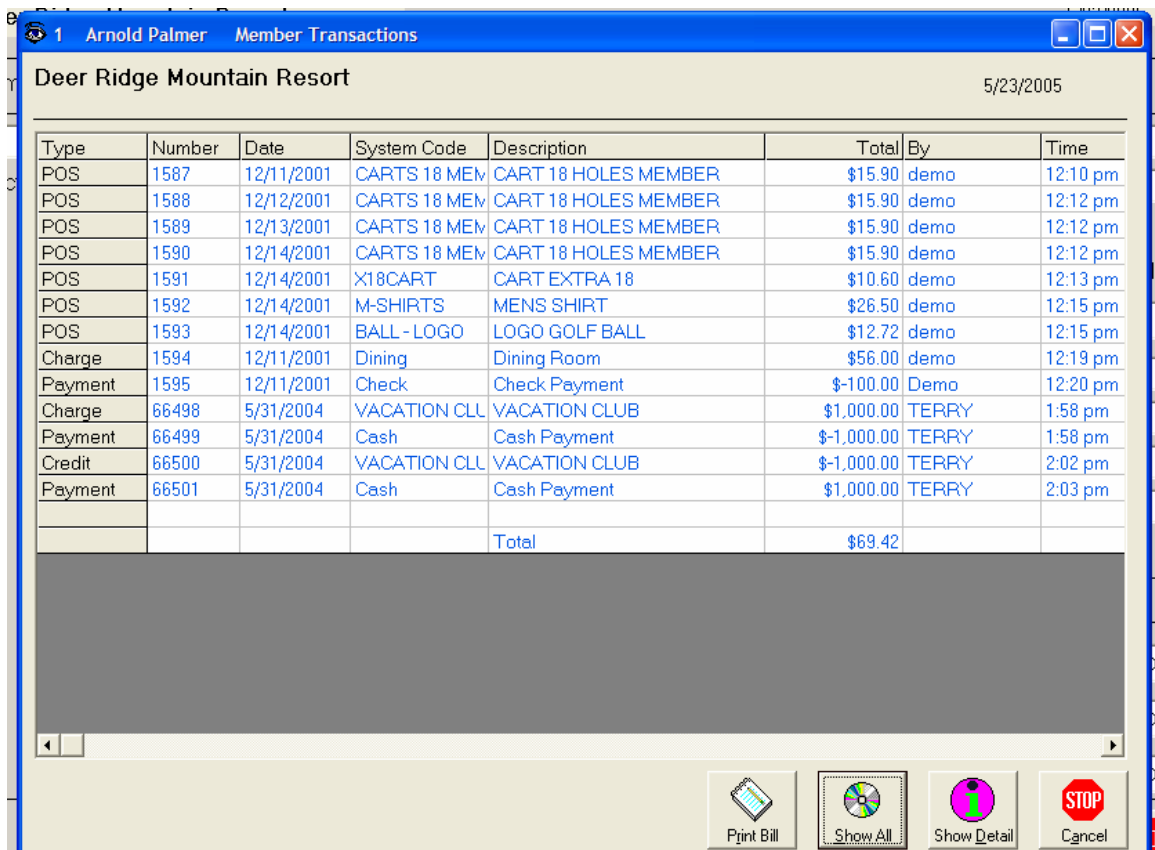

### The **Member Transactions** screen displays:

Initially, only charges for this month are displayed, with previous months showing as previous month. The Show All button will display all items for this member. The Show Detail button lists tax and service charge information. Print Bill allows a quick print of this member's statement. Cancel returns the user to the member screen.

### **System Codes Maintenance**

To maintain system codes, choose Members, then select Member System Codes Maintenance from the System Menu. The following window will be displayed.

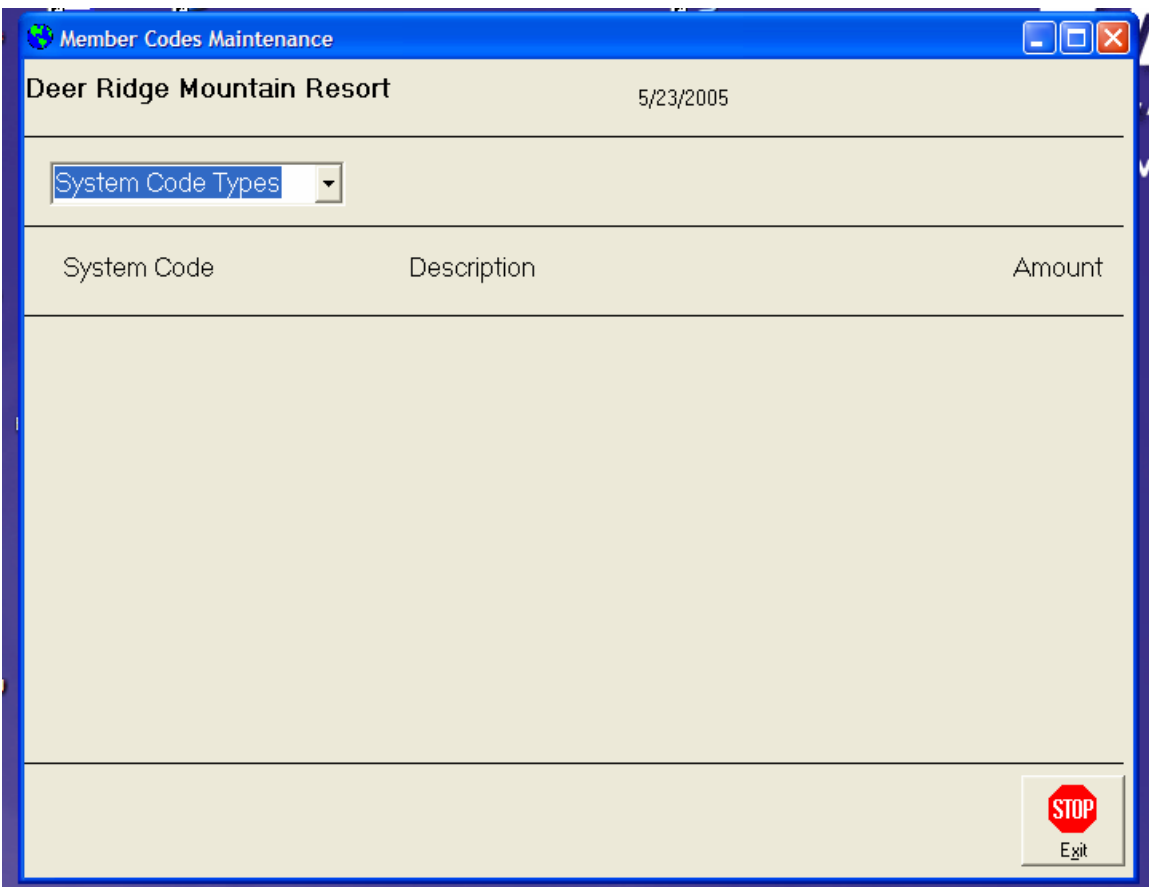

Clicking on the arrow will activate a drop down listing several options. These include:

Sales – these are the items used for member charges. Payments – these are the payment codes allowed. Transfer – only used if you have the POS module installed Tax – sales tax information is stored here Member Type – membership types and amounts.

Simply click on the category you want to maintain and a second drop down will be displayed.

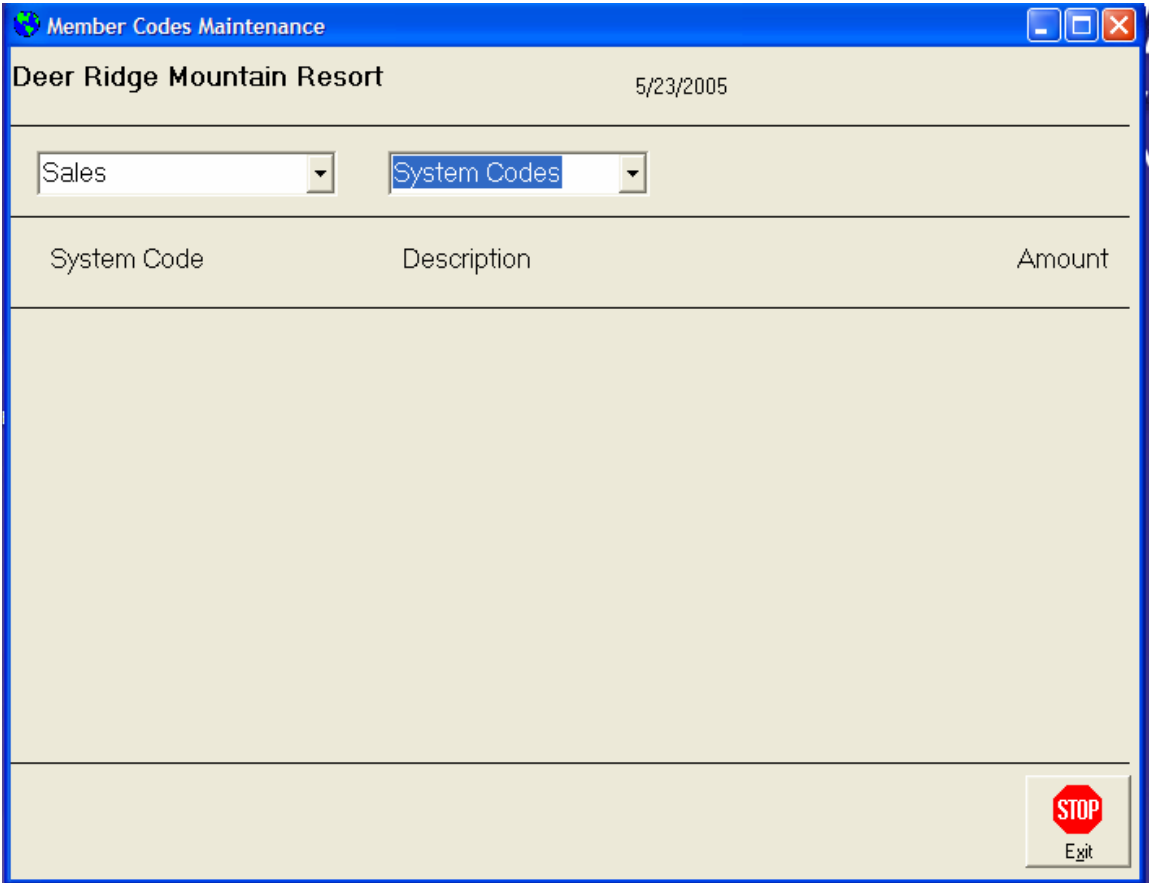

To maintain existing information, simply choose the item from the list. To add a new item, just choose Add New from the list. The following screen will be displayed.

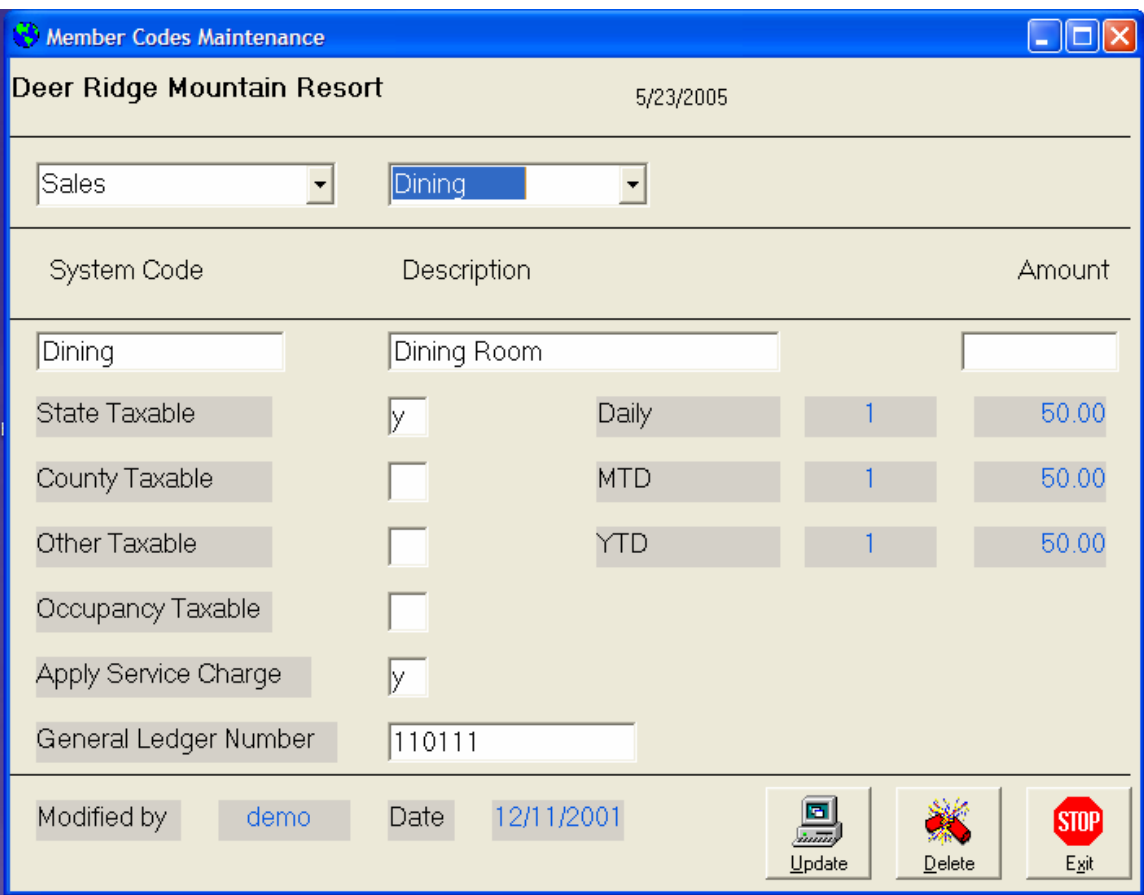

This particular example is for a sales item called Dining. The System Code is the name that will be displayed in the drop down. The Description will be printed on the member statement. The Amount is a default amount that is displayed during posting and can be overridden by the user at posting. Do not enter a dollar sign for the amount. Decimals are optional. If the item is taxable then enter a y for the appropriate tax. Apply service charge is a y if you wish the system to automatically add a service charge to the item. This is used mainly for automatic adding of gratuity. If you choose to sort your items by general ledger number during reports, enter you GL Number. The system will maintain figures for daily, monthly, and yearly totals, the user that last changed this item, and the date of the last change. To save your changes or additions, simply click on the Update button. To delete the item, just click on the Delete button. To exit the program, either click on the Exit button, or click on the X in the top right hand corner of the window.

Of course, tax and service charge only apply to sales items. These fields are ignored for other types.

When dealing with taxes, the amount field is used as a percentage field. This example will apply a 6% sales tax to state taxable items.

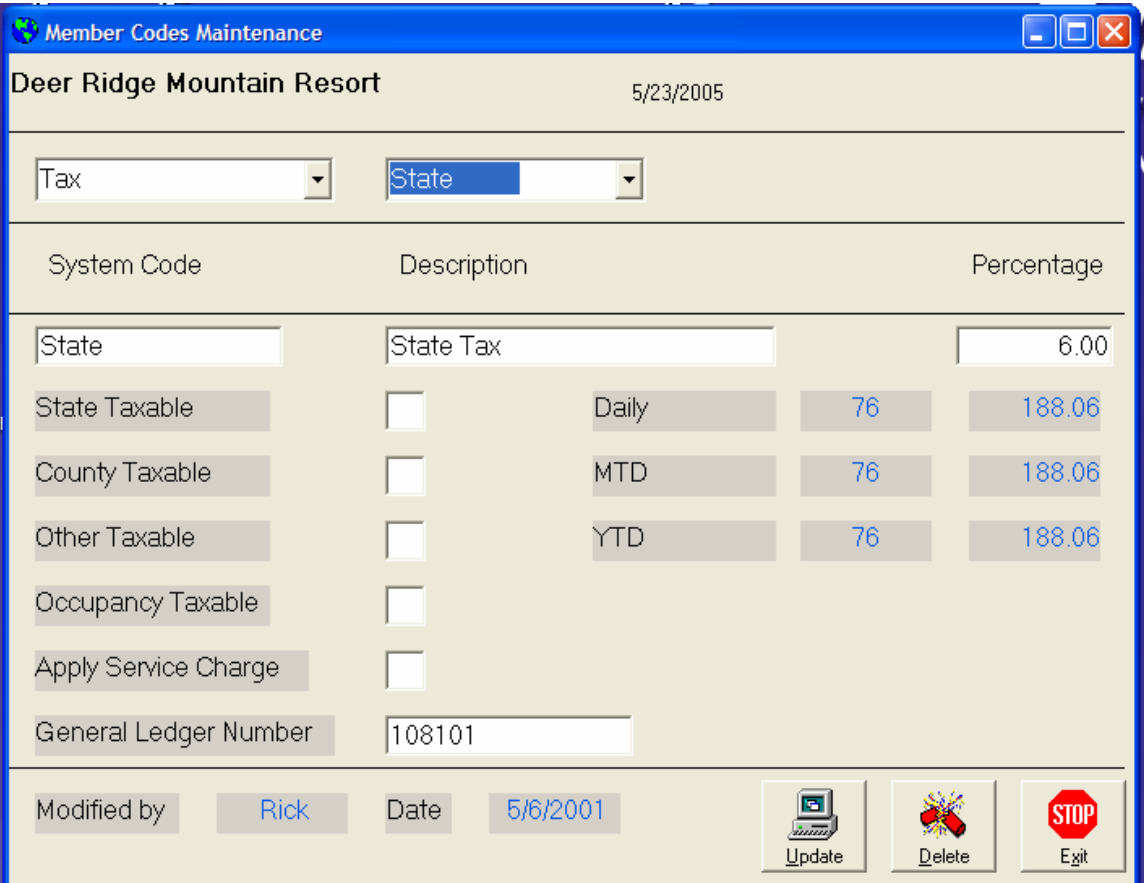

This example shows a golf membership with an annual fee of \$1000.00. This example shows a state taxable item.

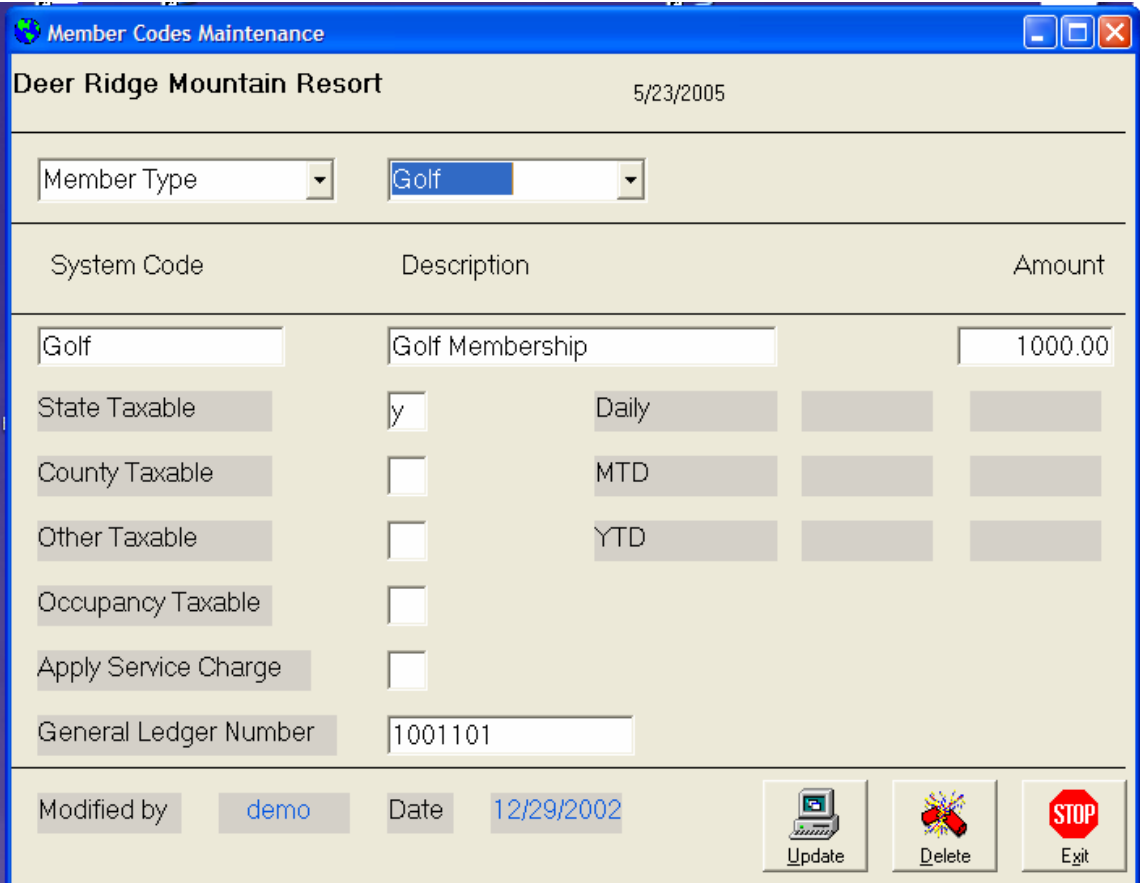

### **Member Clear**

The Member Clear programs are provided to reset the daily, monthly, and yearly revenue totals. The daily clear should be run each day, with the monthly run at the end of each month, and the yearly clear at the end of each year. Choose Members, Member Clear, then the appropriate clear program. The Daily Clear window is shown below.

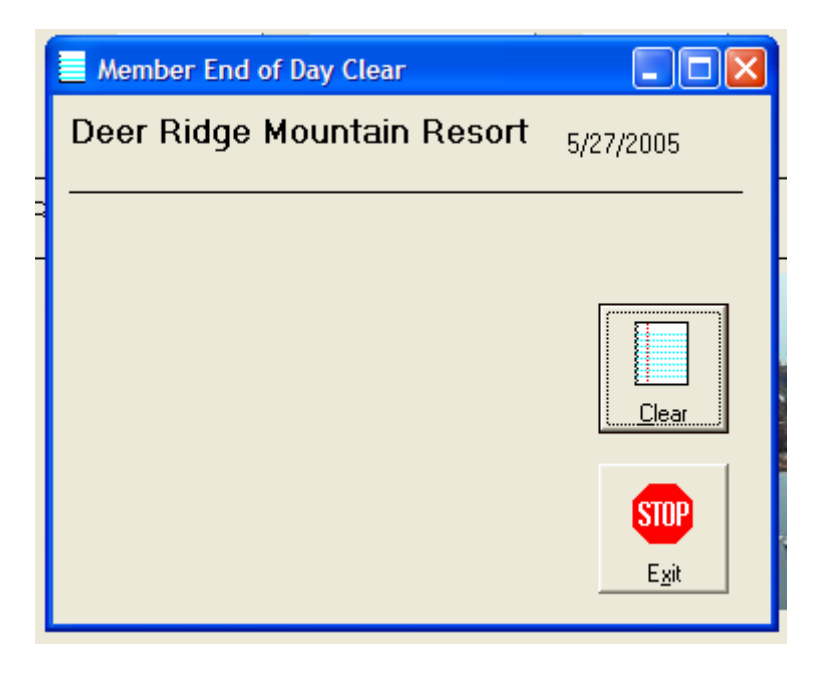

Just click on Clear to begin the clear process. Next, the user is given the opportunity to exit the program.

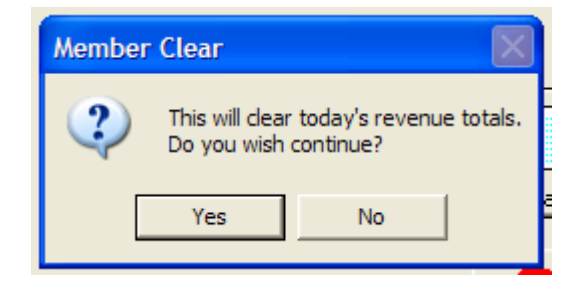

Clicking Yes will begin the actual clear process.

#### **Posting to Member Accounts**

Global Resort Systems provides programs to post charges and payments to member accounts. Also, the user has the option to clear membership dues and to automatically post membership dues. The following pages describe each function.

#### **Correcting Errors**

Eventually, a user will incorrectly post a charge or payment to a member account. Just remember, if you make a mistake in the post charge program, correct your mistake in the post charge program. Posting programs have both a post and a correct button. If you are reversing a mistake, choose the same system code and enter the same amount as you entered when you made the mistake. Next, instead of clicking the post button, just click the Post Credit button, or if in the payment function, click the Post Ccorrection button.

# **Member Charges**

Member charges are posted by choosing Members, then Post, then Charges from the System Menu. First the member grid is displayed.

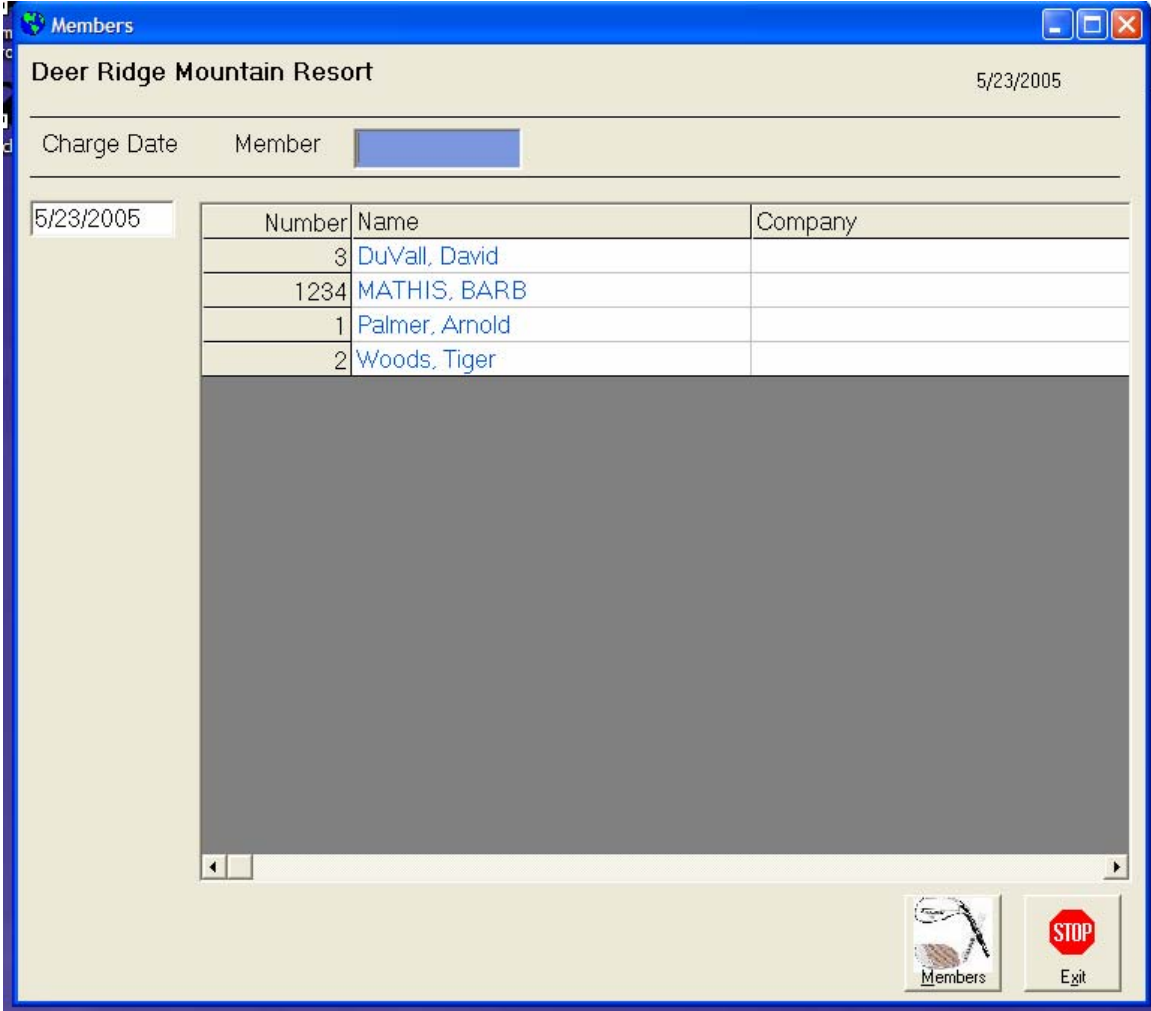

The user can either enter the member number manually, or just click on the member's name.

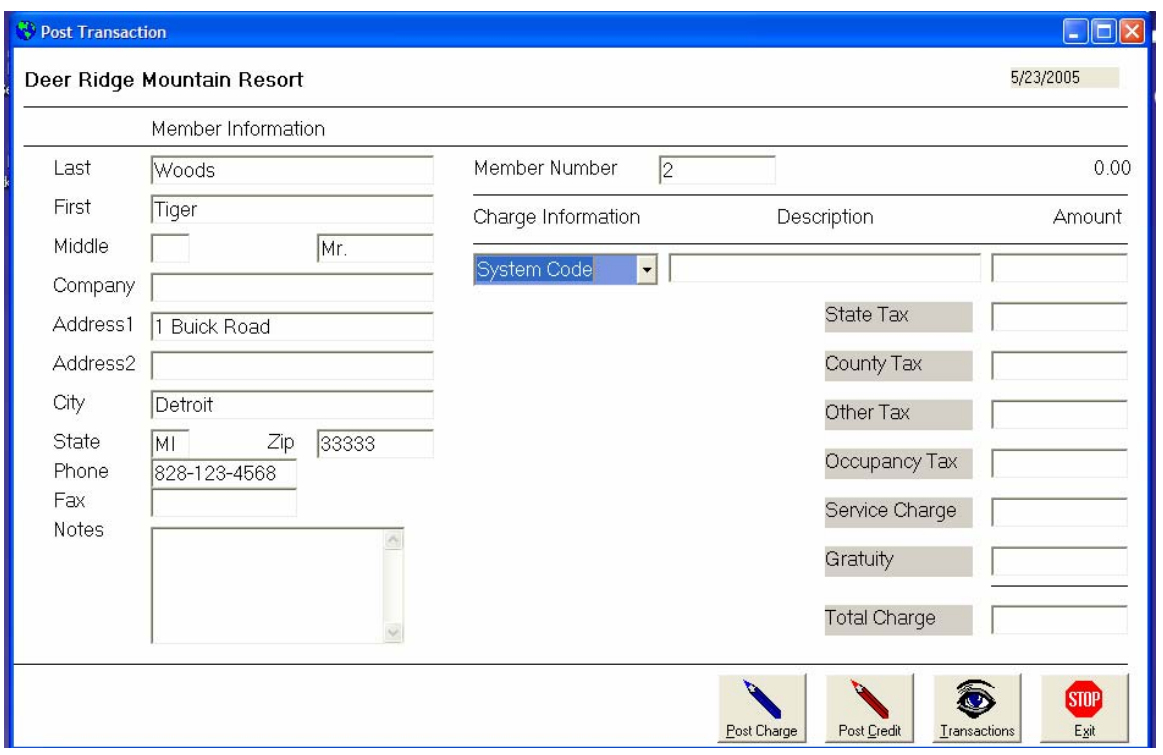

The post charge window will be displayed.

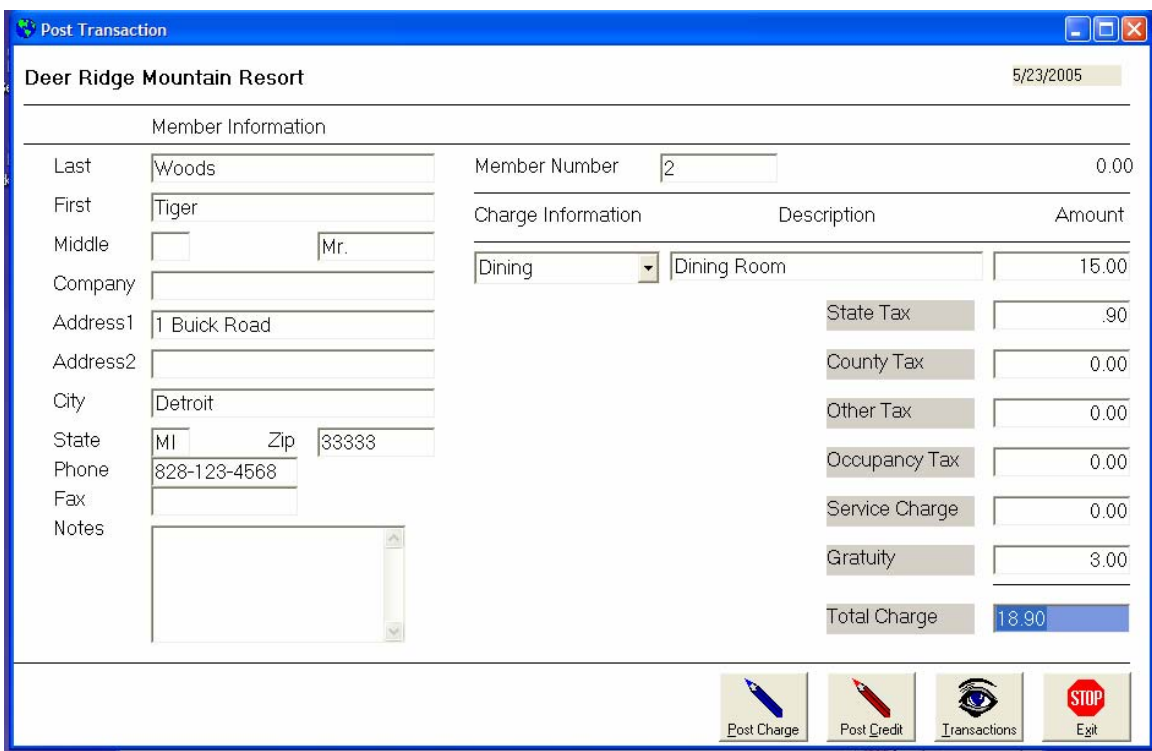

Choose the appropriate charge code from the System Code drop down.

This example shows a \$15.00 dining room charge which is taxable and a \$3.00 tip has been added for a total of \$18.90 to be charged the this member. To charge this amount, click on post charge. If you are crediting this member, click on post credit. The user can override the description.

# **Member Payments**

Member payments are posted by choosing Members, then Post, then Payments from the System Menu. First the member grid is displayed.

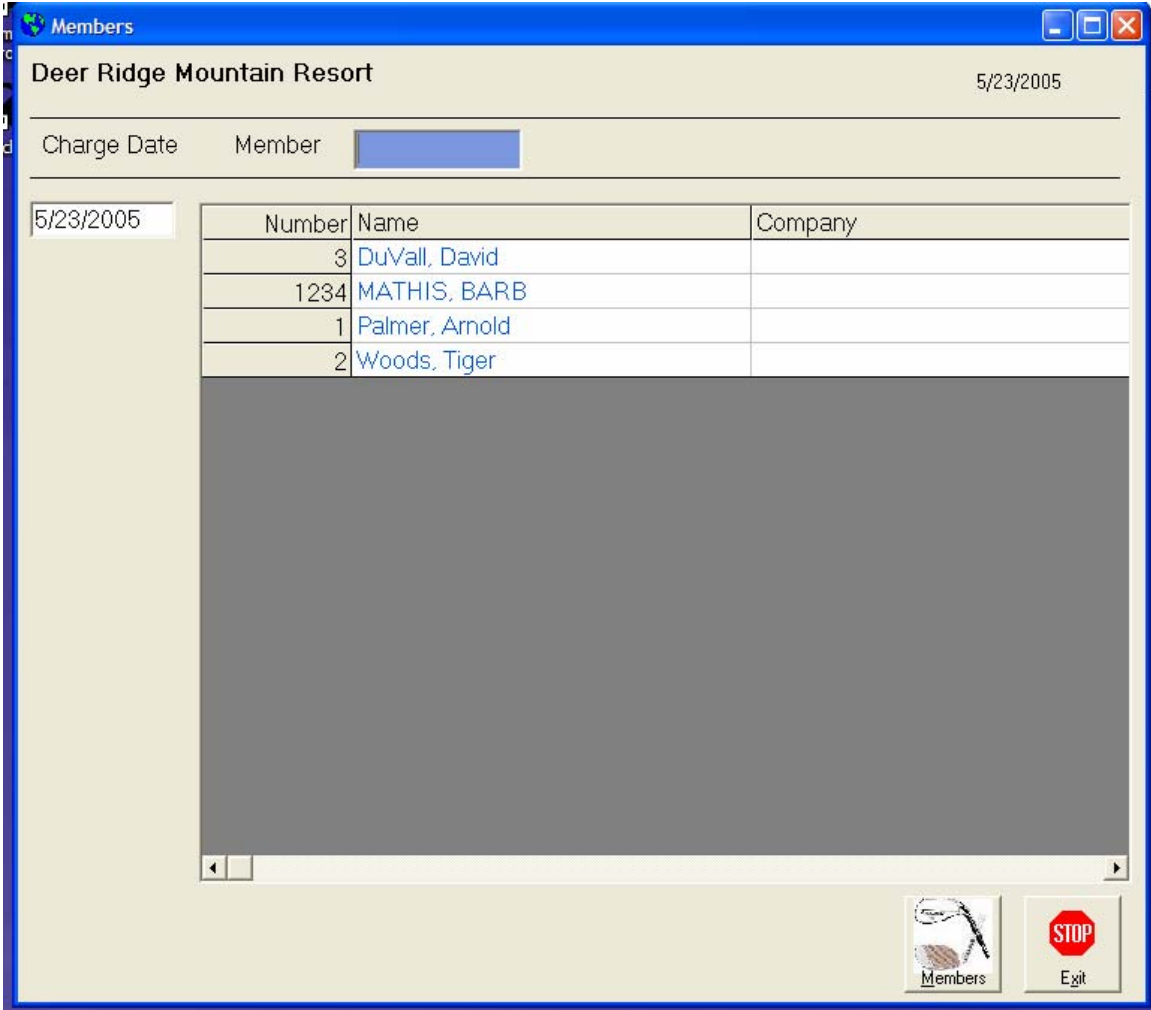

The user can either enter the member number manually, or just click on the member's name.

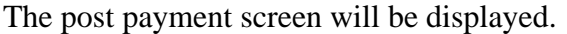

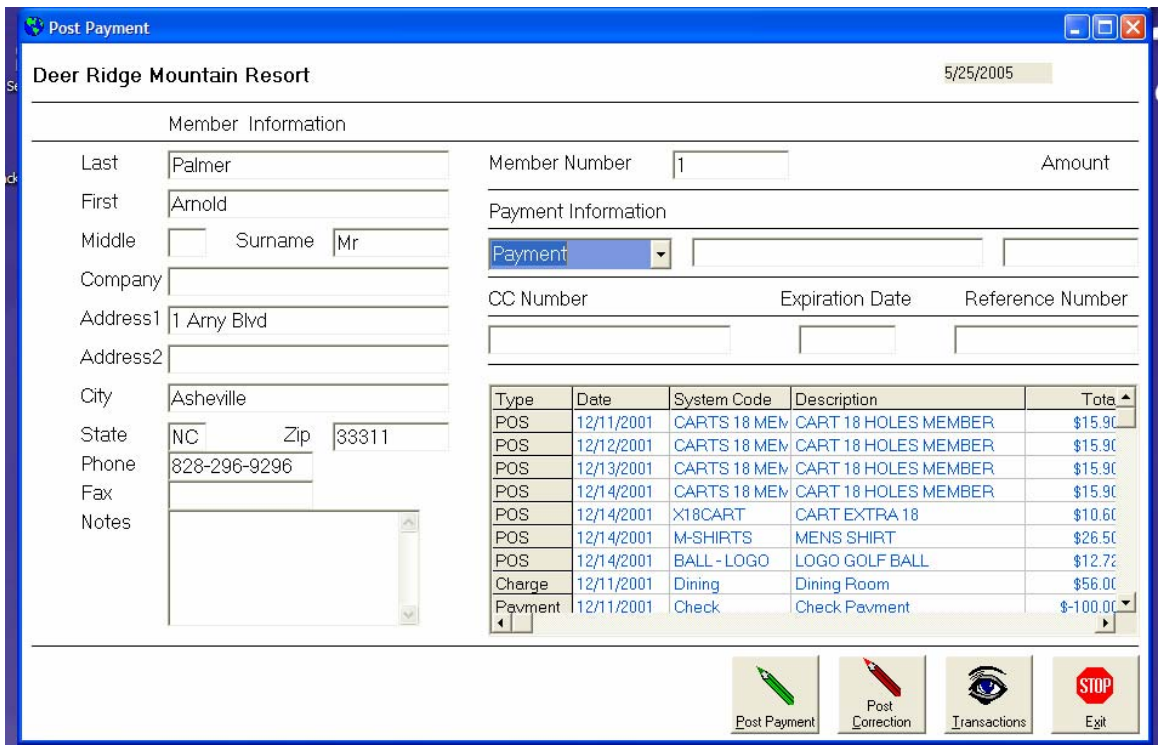

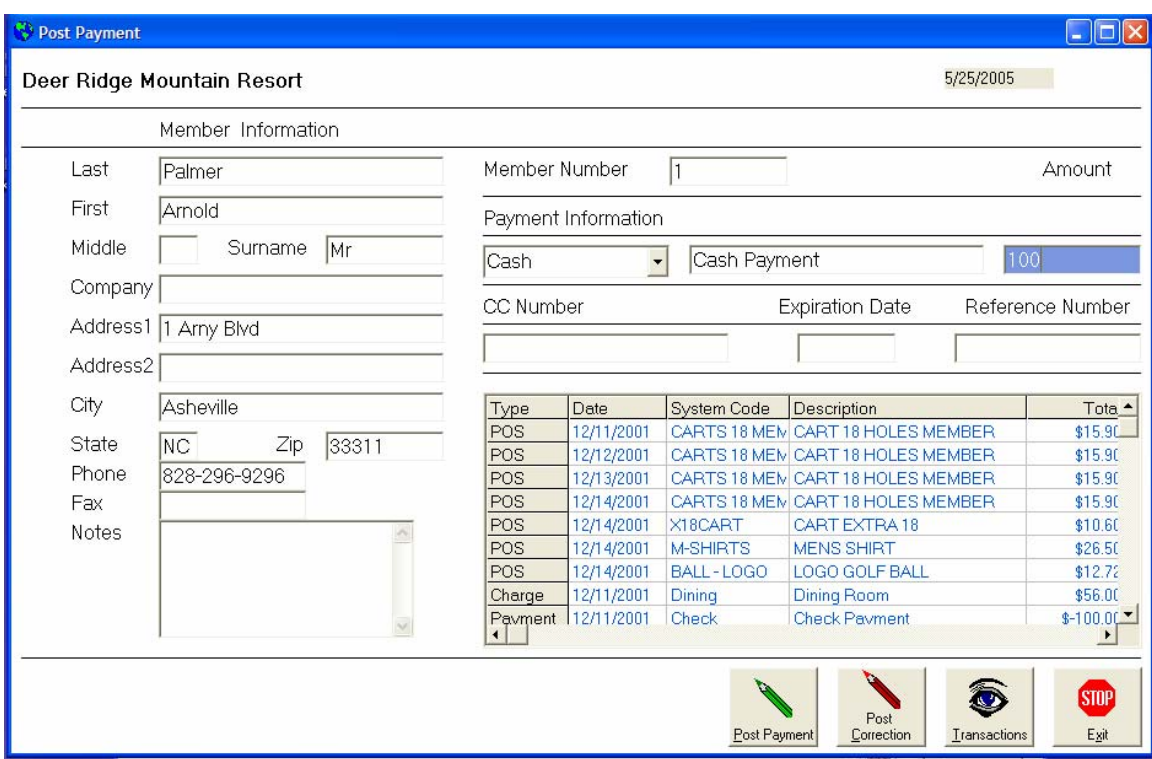

Choose the appropriate payment code from the Payment drop down.

This is an example of a \$100.00 cash payment. To post this payment, click the Post Payment button. To debit this member, choose post correction. The user can override the description.

If the member has not paid his dues yet, the user will be asked if this payment should be considered a dues payment.

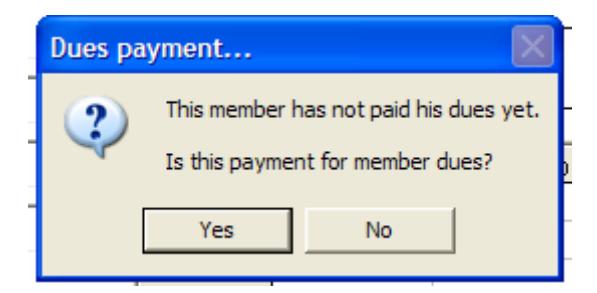

If the user chooses yes, then the Dues Paid field is set to y for the member. This will exclude the member from being printed on the Member Dues Not Paid report.

### **Clear Member Dues**

To reset the dues paid flag, choose Members, Post, Clear Dues from the System Menu. The following window will be displayed.

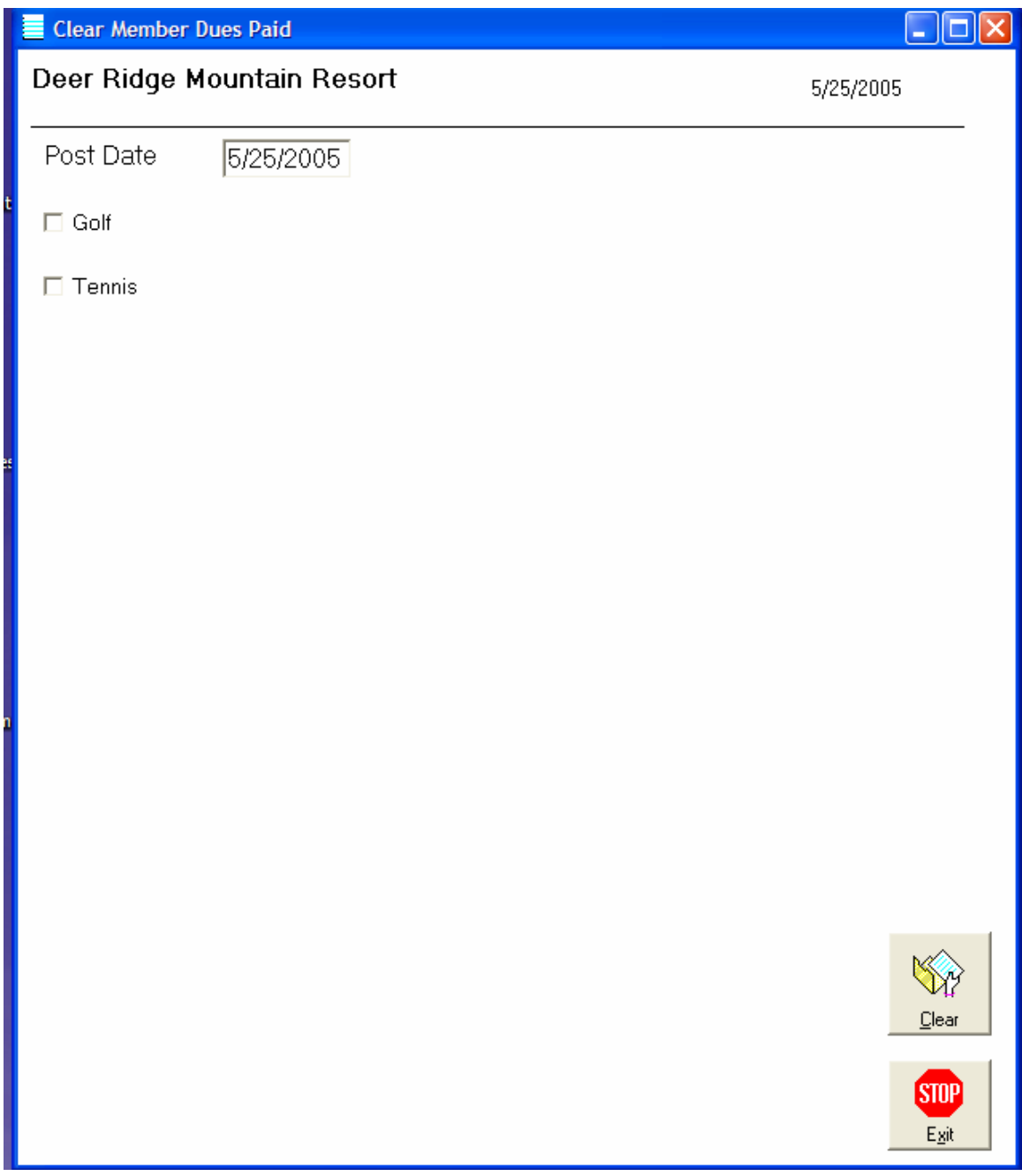

All membership types will be displayed with a check box. The user can select which membership type to reset by placing a check mark in the box beside the appropriate type. Clicking on the Clear button starts the process. All members with the checked membership type will have their Dues Paid set to n.

### **Charge Member Dues**

To charge membership types, choose Members, Post, Dues from the System Menu. The following window will be displayed.

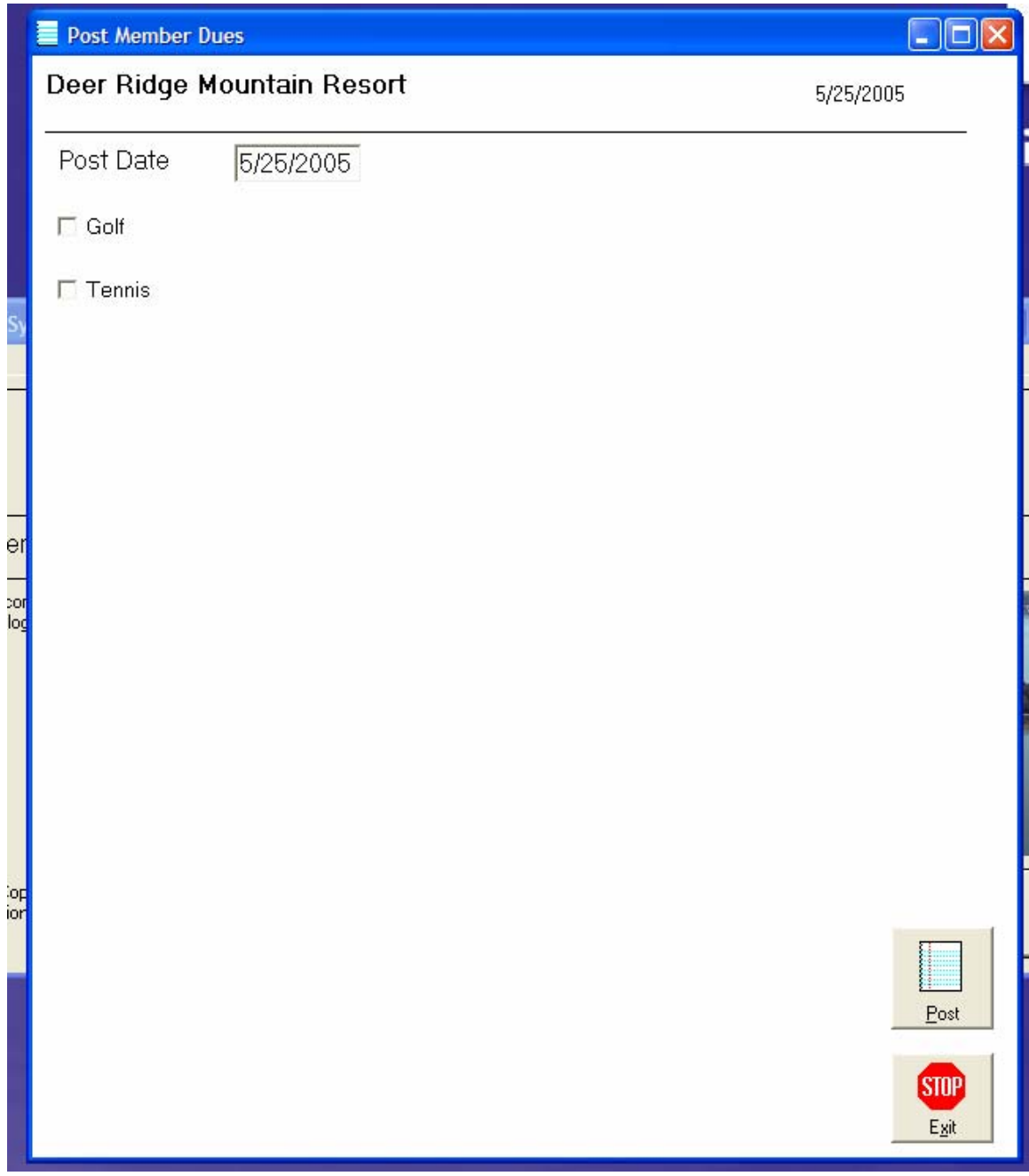

All membership types will be displayed with a check box. The user can select which membership type to charge by placing a check mark in the box beside the appropriate type. Clicking on the Post button begins the process. All members with the checked membership type will have their dues posted to their account.

# **Reports**

Global Resort Systems provides several views of your data. The following pages provide information on printing system reports.

#### **Member Statements**

To produce member statements, choose Members, Reports, Member Statements from the System Menu. The following window will be displayed.

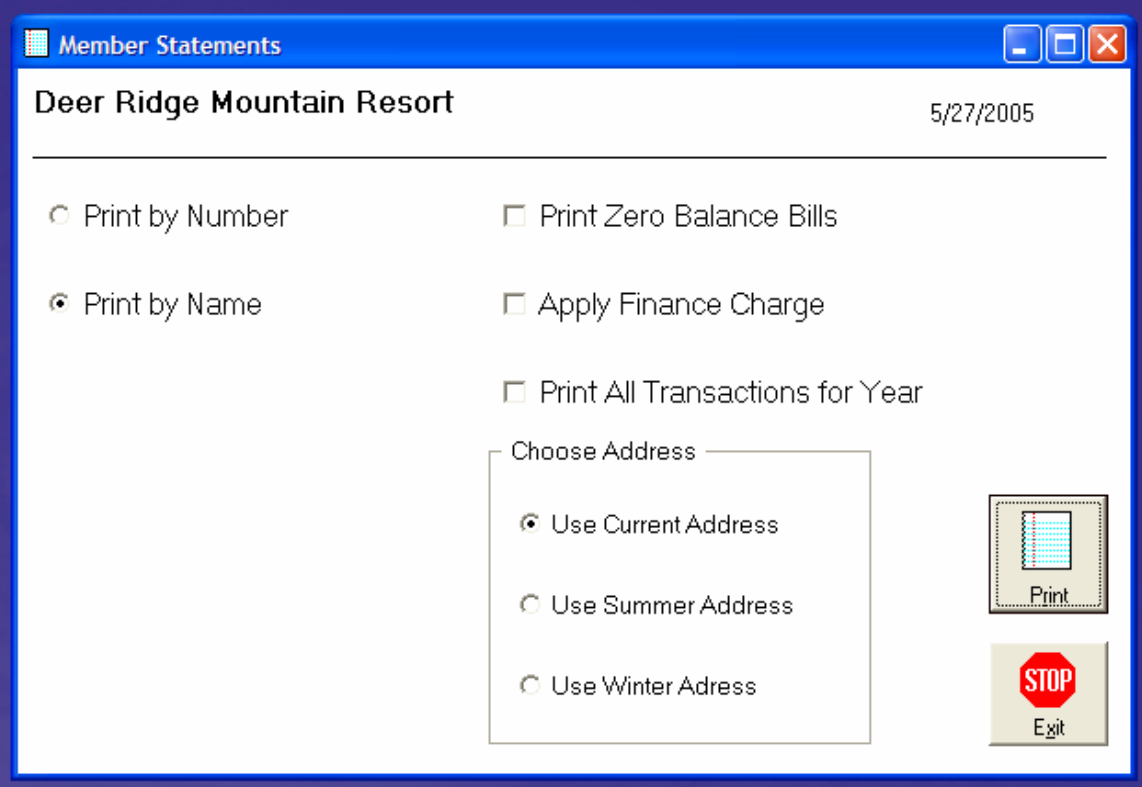

The user has the option of printing statements by member number or by member name. Also, the user can opt to print zero balance bills. Without this option checked, no statements will be produced for members whose account is paid in full. When the next option, Apply Finance Charge, is checked, the system will print finance charges for overdue members. During the statement print, the finance charge is calculated and printed. However, the actual charge to the member account is not created. This charge is created during the Trail Balance print. This allows the user to stop and restart the statement run if any problems should arise during the print process. Placing a check beside Print All Transactions for Year will print every transaction the member has incurred for the entire year. Leaving this blank will print just this month's transactions with all previous transactions listed as a total on the first line of the statement.

Remember, the user can be selective with which members receive finance charges. If you recall, under Member Maintenance, the user can enter an n in the Apply Late Code field. This will cause the system to skip finance charge calculation for the member. Also, by entering an n in the Statement Code field will cause the system to skip the member when printing statements.

#### **Choose Address**

If you recall, when we added new members to the system, we had fields to enter both a summer and winter address. Also, a Current Address field exists for each member.

#### **User Current Address**

By choosing Use Current Address, the system will examine each member's Current Address field. If the field is blank or s, then the system will use the member's summer address. If this field is w, the system will use the winter address.

#### **Use Summer Address**

When the user chooses Use Summer Address, the system will print the summer address on each statement.

#### **User Winter Address**

When the user chooses Use Winter Address, the system will print the winter address on each statement. For members with no winter address, the summer address is printed.

Clicking the Print button will start the print process. The user can stop the process by clicking on Exit. A sample statement follows.

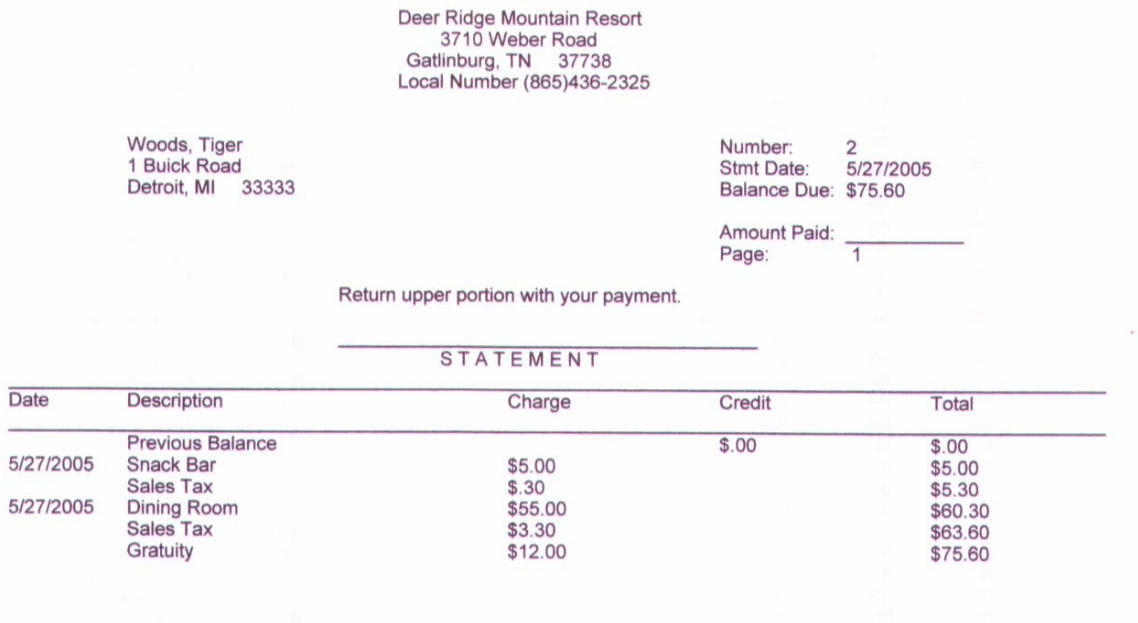

Thank you for your continuing support.

#### **Member Dues Not Paid**

To print the Member Dues Not Paid report, choose Members, Reports, Member Dues Not Paid from the System Menu. The following window is displayed.

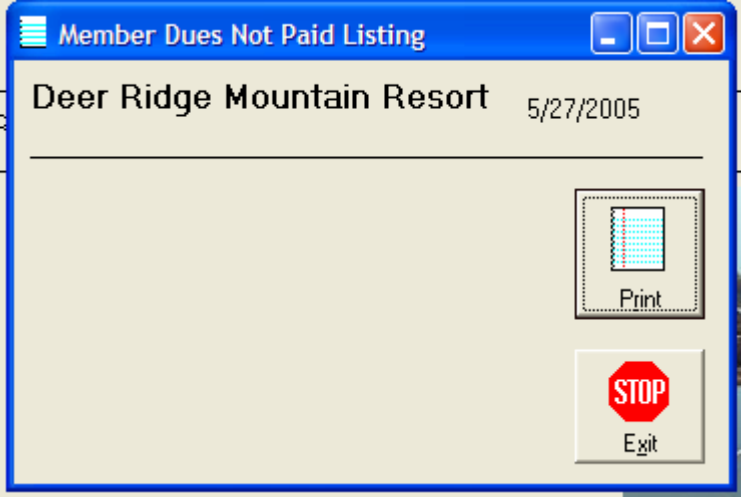

This report will list all members whose Paid Dues field is set to n. Simply click on Print to start the report. A sample report follows.

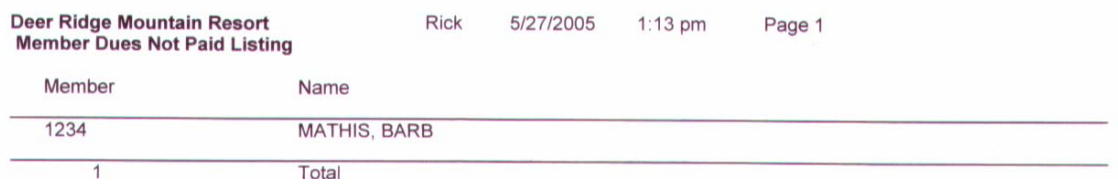

#### **Member Trial Balance**

To print the Member Trial Balance, choose Members, Reports, Member Trial Balance from the System Menu. The following window will be displayed.

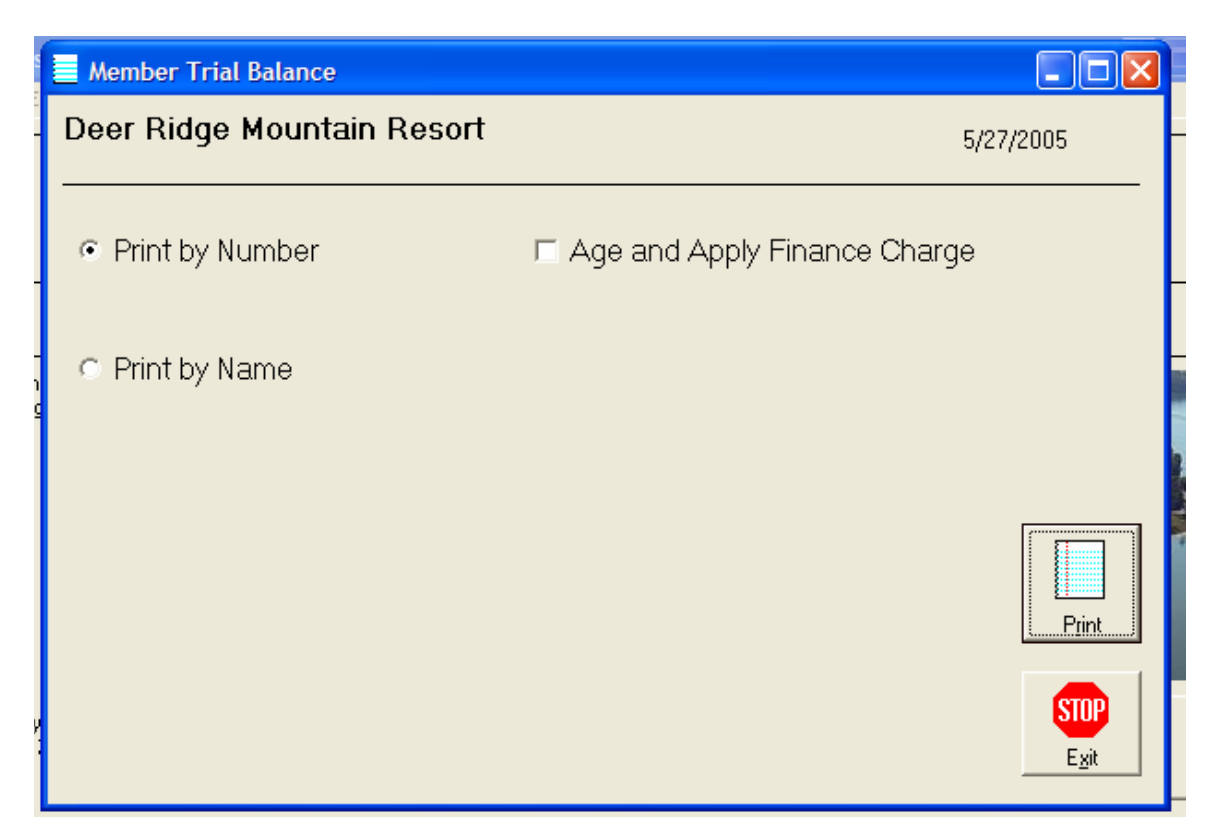

The user has the option of printing the report by member number or by member name order. To apply finance charges to past due member accounts, place a check in the Age and Apply Finance Charge box.

Remember, the user can be selective with what members receive finance charges. If you recall, under Member Maintenance, the user can enter an n in the Apply Late Code field. This will cause the system to skip finance charge calculation for the member.

A sample trial balance follows.

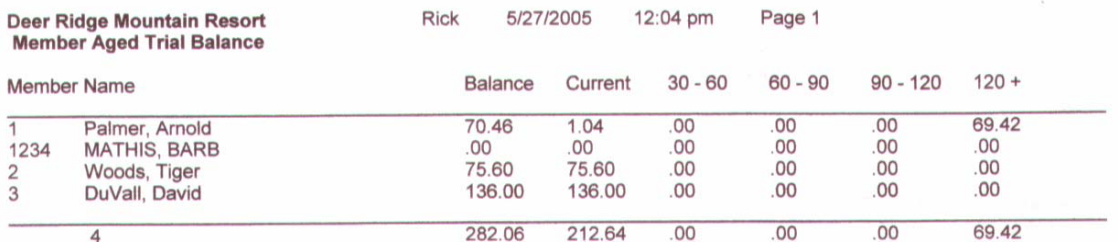

#### **Member Detail**

To print Member Detail, choose Members, Reports, Member Detail from the System Menu. The following window will be displayed.

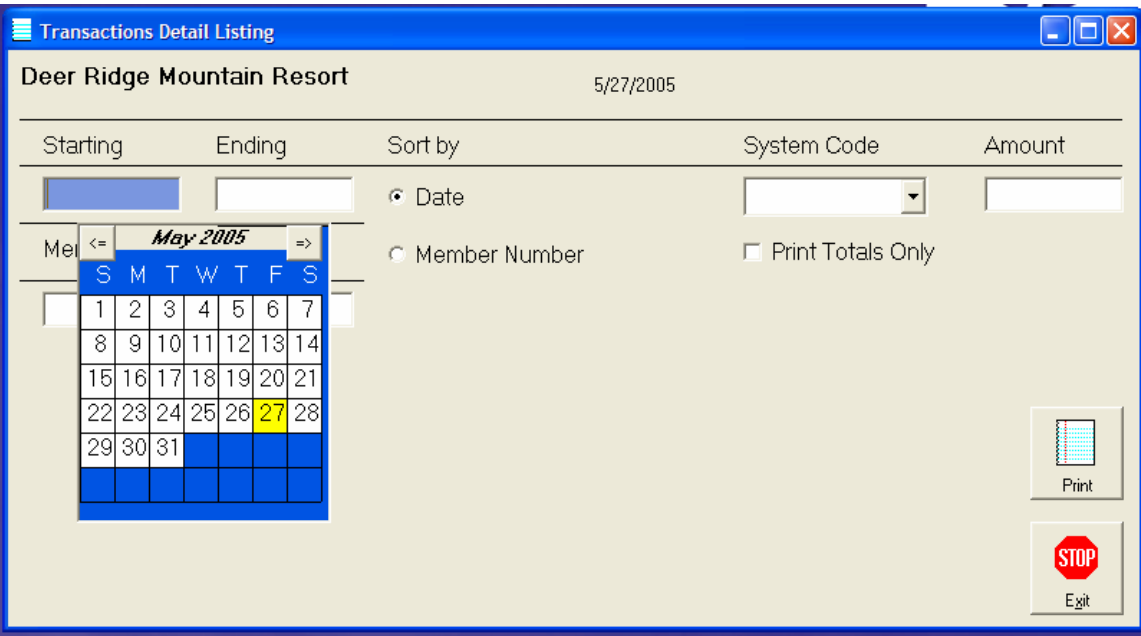

This report will print all member activity that occurred on or after the Starting Date and occurred on or before the Ending Date. To print just one day's activity, make the Starting and Ending dates the same. The user has the option of printing the report in date order or member number order. If the System Code field is left blank, all activity is printed. If the user desires to examine just one system code's activity, simply choose this code from the System Code drop down. If the user enters an Amount, only transactions that match the amount entered are printed. If a check is entered in the Print Totals Only just the total for each system code is printed.

This report shows the detail and totals.

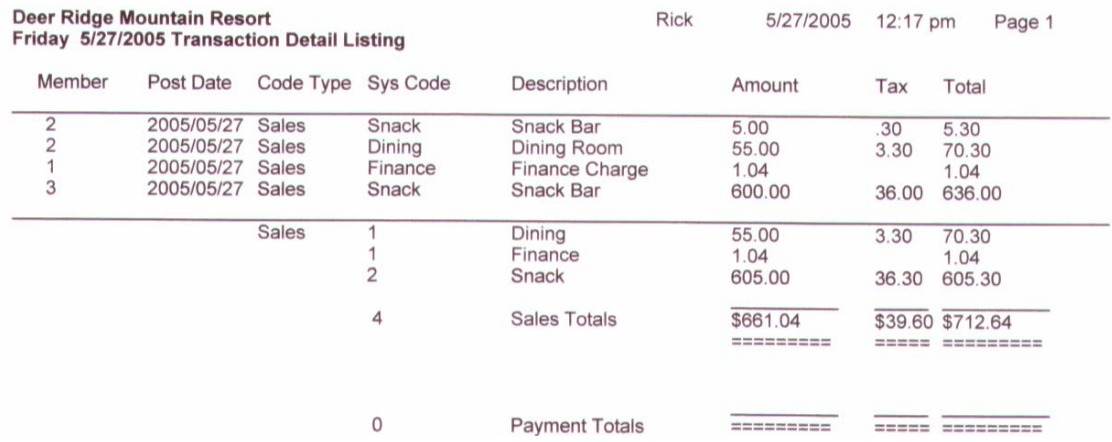

This report shows the totals only.

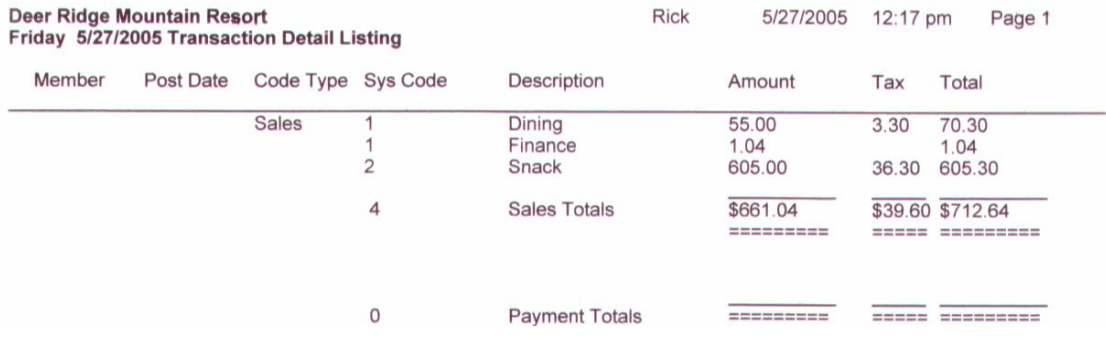

#### **Member Revenue**

To print the Member Revenue report, choose Members, Reports, Member Revenue. The following window will be displayed.

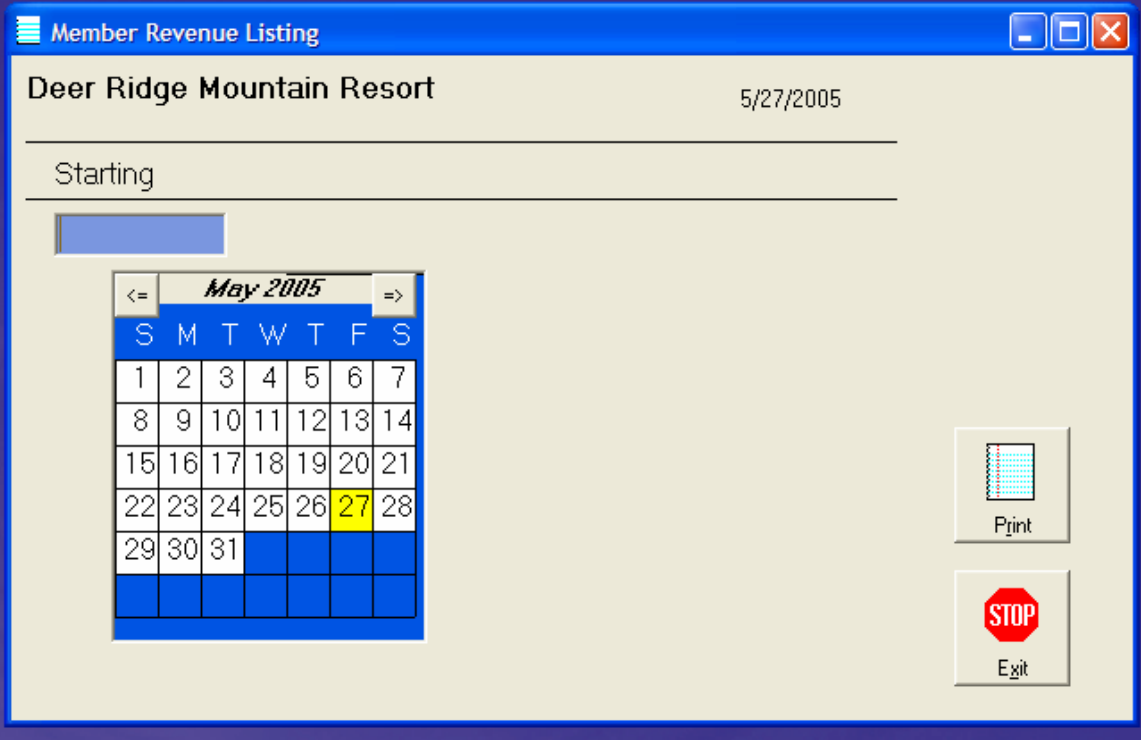

Simply choose the starting date and click on print. A sample report follows.

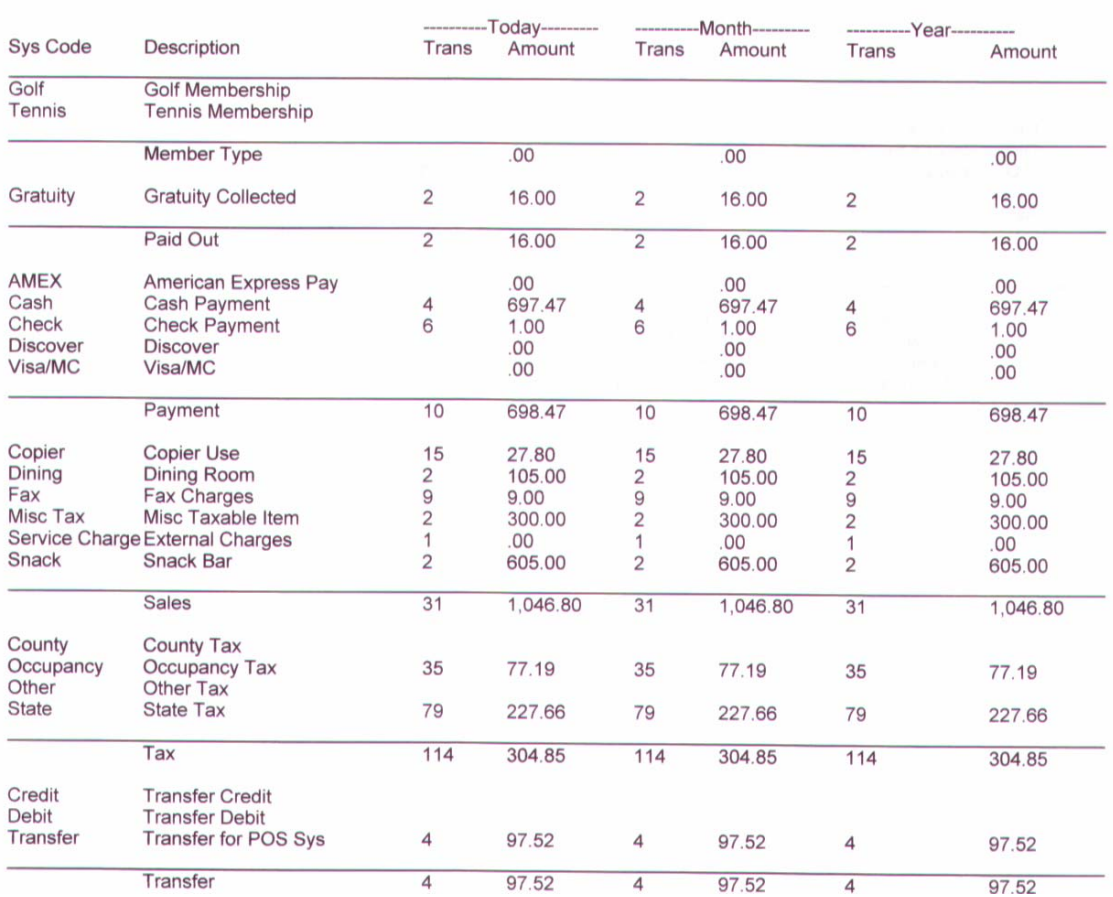

5/27/2005 12:36 pm

Page 1

#### Deer Ridge Mountain Resort<br>Friday 5/27/2005 Member Revenue Report Rick

#### **Member List**

To print the Member List, choose Members, Print, Member List from the System Menu. The following window will be displayed.

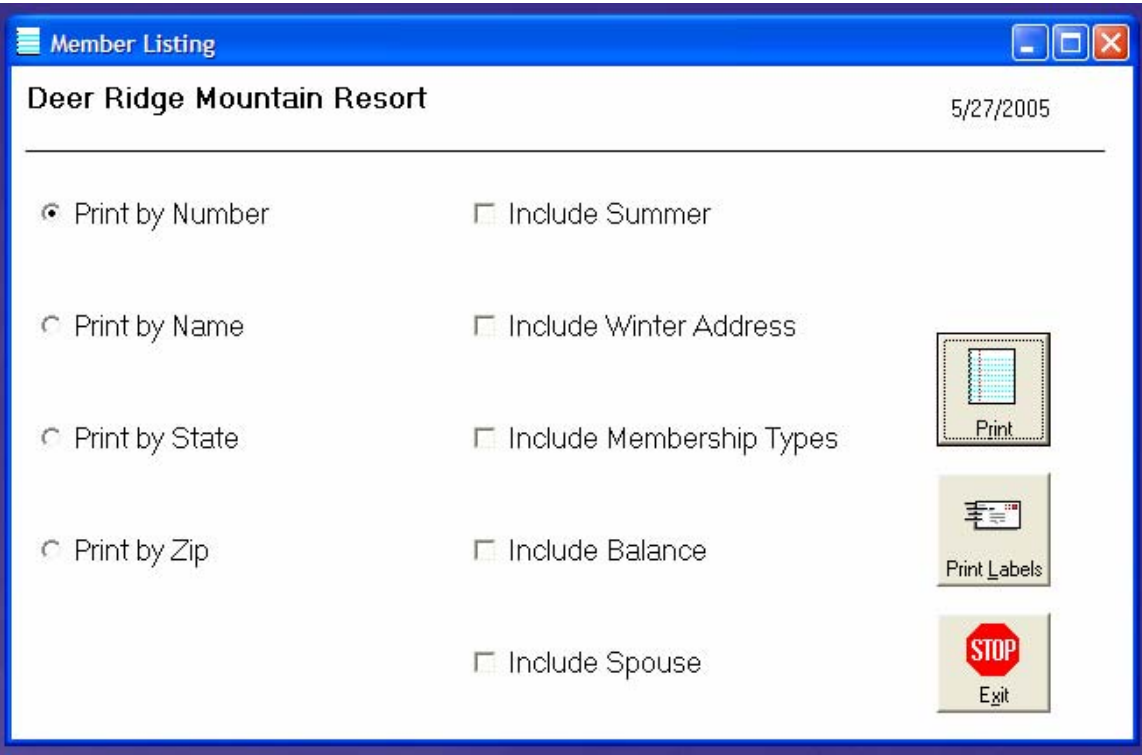

This is a very versatile report. This program either creates or report or prints labels. Of course, some options will be ignored when printing just labels. The user has the option of sorting the report by member number, member name, member state, or member zip code.

This report can include summer and winter addresses, membership types, member account balance, and member spouse information.

To print the report, just click on Print. To print labels, just click on Print Labels.

### A sample report follows.

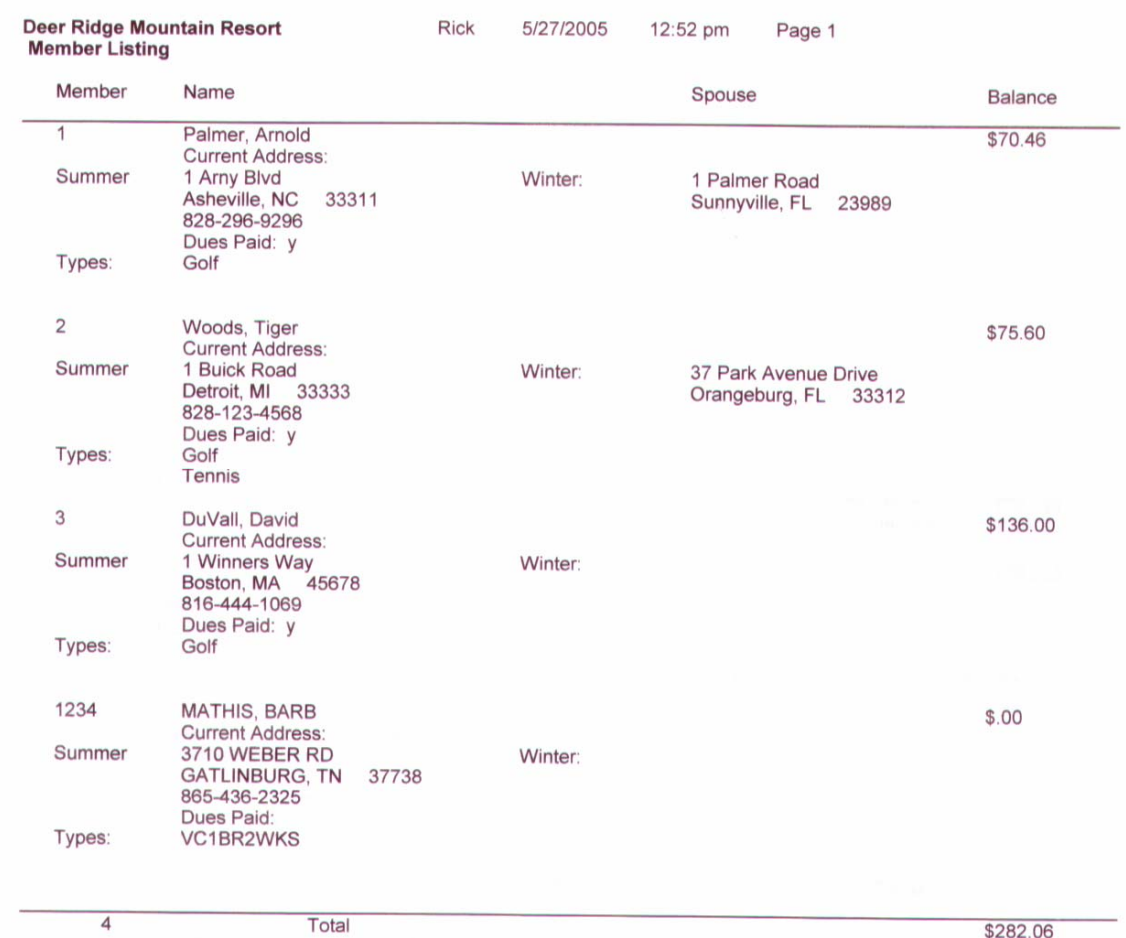

34